## **INNLOGGINGSVEILEDNING**

FOR INNLOGGING OG REGISTRERING I LØNNS- OG PERSONALREGISTERET TIL KA

- Lenker: [Rundskriv 11/2014](http://www.ka.no/_service/481/download/id/196961/name/rs1411.pdf) Vedlegg 2: Utfyllingsveiledningen [ligger som pdf-vedlegg til nettversjonen](http://www.ka.no/_service/481/download/id/196971/name/rs1411_lpr+vedlegg+2.pdf)  [av rundskrivet\)](http://www.ka.no/_service/481/download/id/196971/name/rs1411_lpr+vedlegg+2.pdf)
- 1. Gå [rett til innloggingsvinduet](http://portal.ka.no/lpr/) herfra. Eventuelt gå til rundskrivet og relaterte lenker på ka.no
- 2. Klikk på «*Til innloggingsvindu*» under «*Relaterte lenker*» til høyre på siden. Begge veier fører til følgende skjermbilde:

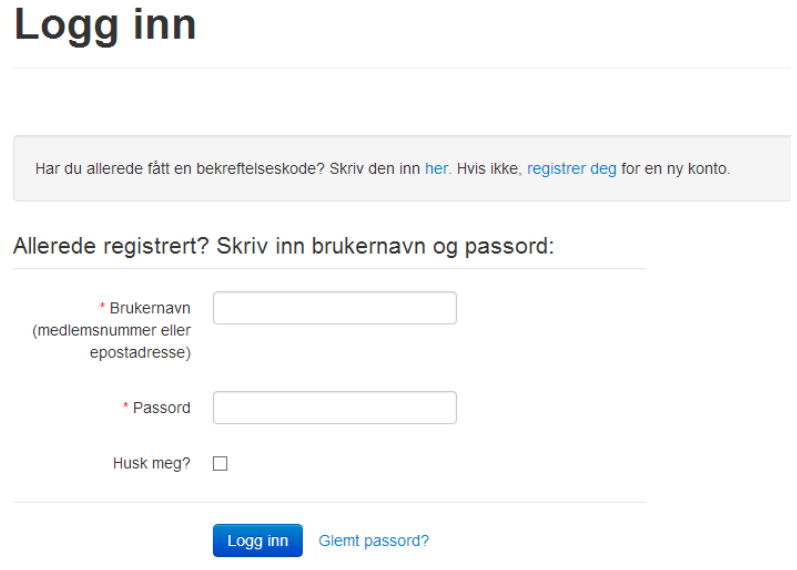

3. Skriv inn brukernavn og passord som du har fått tilsendt på epost (dersom dere trenger denne informasjonen på nytt, ta kontakt med KA på epost). NB: Skill mellom store og små bokstaver og merk at bokstaven O og tallet 0 ikke må forveksles. Klikk på knappen , da kommer du inn i en side med informasjon om **virksomheten** (se eksempel):

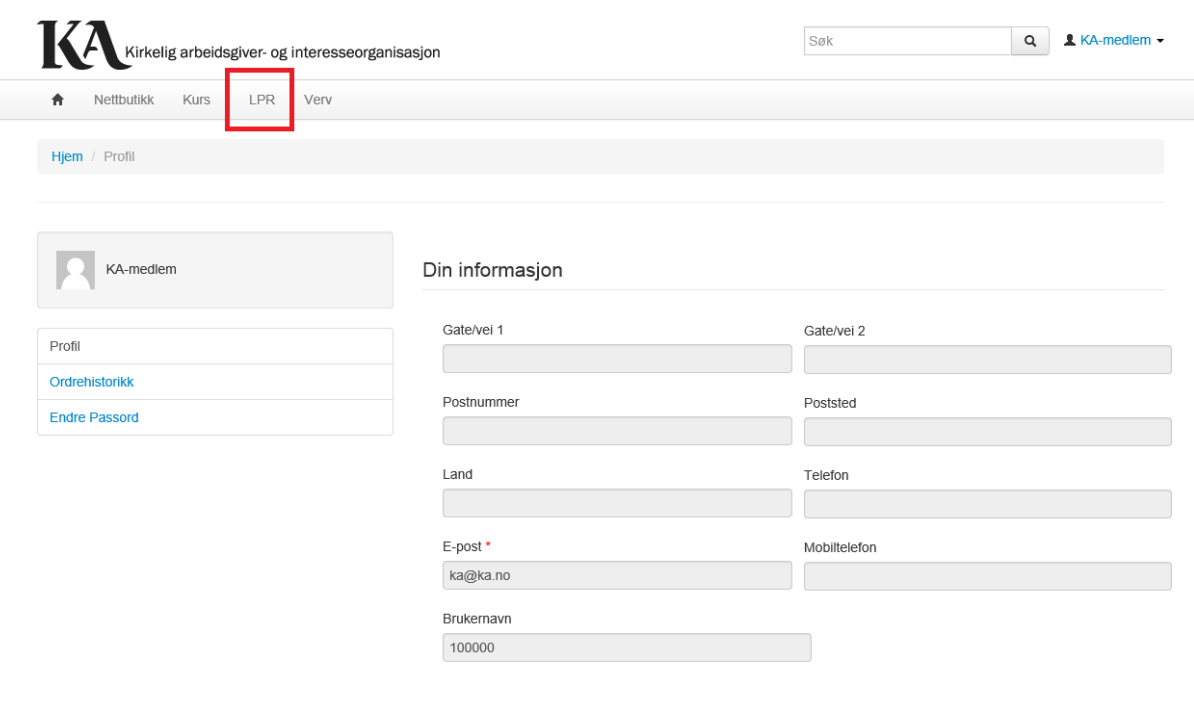

4. For å komme til registreringen, klikk på LPR i toppmenyen (se rød boks ovenfor). Du vil komme til registeringssiden for LPR. Frist for innsending er innen 23. januar 2014.

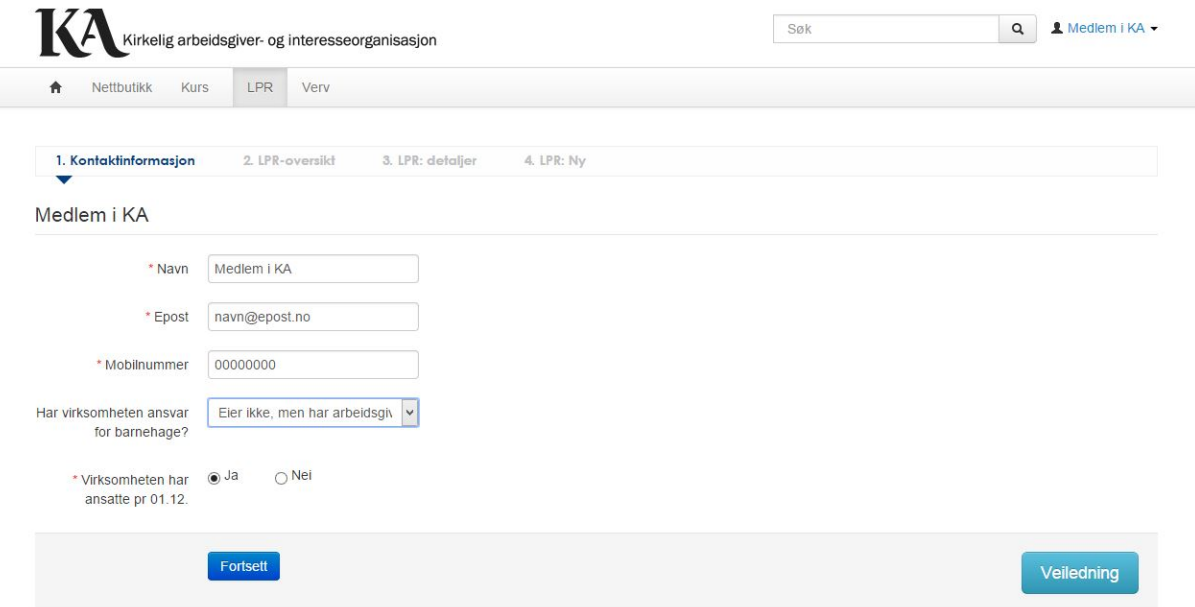

- 5. Videre ber vi om opplysninger om **kontaktperson for LPR-registreringen**, dvs. den som fyller ut skjemaet. Det er obligatorisk å fylle ut feltene.
- 6. Kryss av i feltet dersom virksomheten **ikke har ansatte** pr. 1. desember, dvs. ikke lenger er arbeidsgiver. Fjorårets ansatte vil bli registrert som sluttet pr. 1.12. i registreringsvinduet (se pkt. 11). Følg deretter instruksen fra pkt. 13.
- 7. KA ber også om opplysninger om virksomheten eier, driver eller har arbeidsgiveransvaret for **barnehage.** Dette feltet er i likhet med kontaktperson-feltene også obligatorisk.
- 8. **Klikk på knappen for å komme til registrering av ansatte**. **Feltene ovenfor må fylles før man kan komme videre med registreringen.**
- 9. Til venstre i det samme skjermbildet følger én, ev. flere, sider med alle ansatte fra tidligere års registrering, sortert etter fødselsnummer.

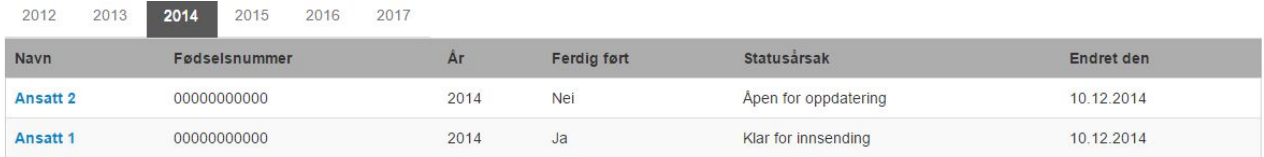

10. Til høyre for hver ansatt vises flere felt, blant annet «Ferdig ført». Denne angir om den ansattes lønns- og personinformasjon er ferdig registrert. Registrering av dette gjøres i neste skjermbilde ved å klikke på den enkelte ansatte (se punkt 11 under).

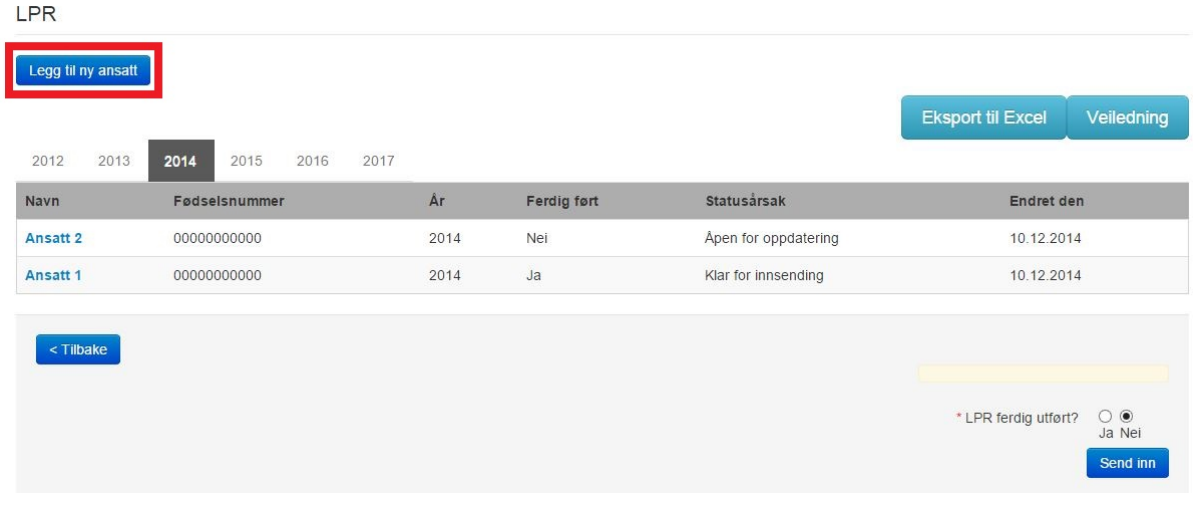

Dersom en ny ansatt er begynt siden forrige registrering, skal opplysninger om<br>vedkommende reaistreres ved å klikke på knappen **Legg til ny ansatt** (se rød boks ovenfor). vedkommende registreres ved å klikke på knappen

11.Ved å klikke på navet til en ansatt, kommer du inn i det følgende registreringsskjermbildet:

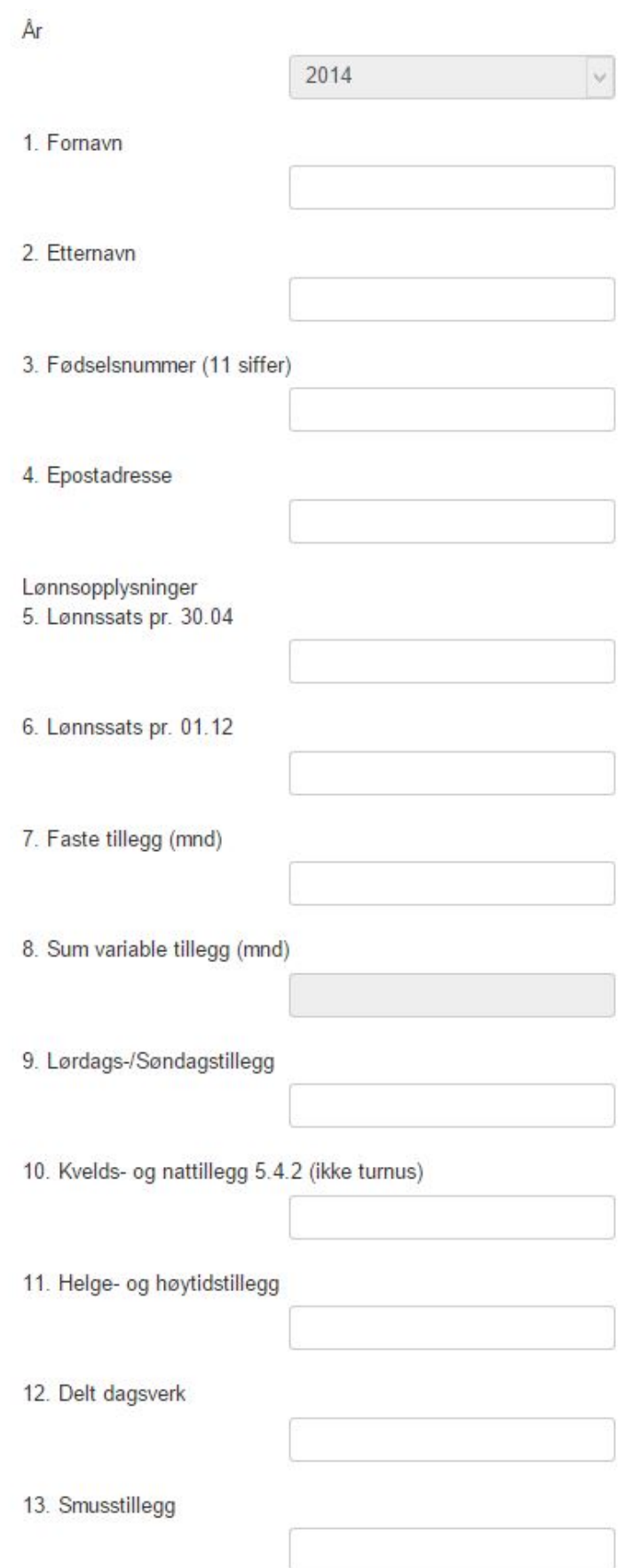

Fortsetter på neste side.

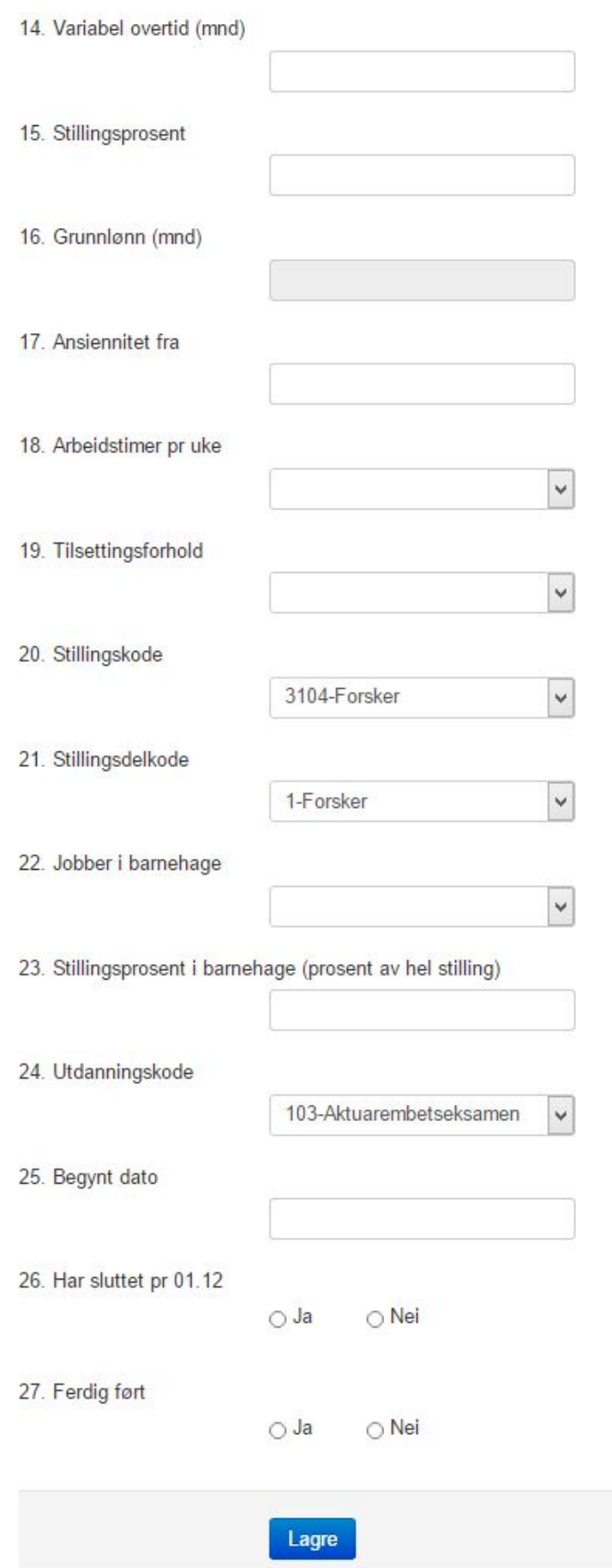

En del av dataene fra ansatte registrert året før er automatisk foreslått som data for 2014. For de fleste ansatte tilsvarer disse dataene fra året før, men dette må kontrolleres og ev. endres.

Utskriftsvennlig **Veiledning til utfyllingen** finnes ved å klikke på knappen velledning til høyre på oversiktsbilde (se pkt. 10). Feltnumrene 1-27 refererer til denne veiledningen.

Du finner også en lenke til veiledningen, se øverst i dette dokumentet. Veiledningen ligger også som vedlegg til rundskriv 11/2014.

Når informasjonen er fylt ut, klikk knappen nederst i skjermbildet, Lagre , Alle felt må være fylt ut for at informasjonen skal lagres. Vi vil anbefale å fullføre innfyllingen av informasjon om en ansatt før man lagrer, men dersom det ikke lar seg gjøre, anbefaler vi å fylle tomme felt med midlertidige verdier. La felt 27 stå på «Nei» inntil all informasjon er korrekt.

- 12. Det er mulig å se (uten å kunne endre) dataene som er sendt inn tilbake til 2012 i samme skjermbilde. Da må du velge år i skjermbildet vist under pkt. 9 ovenfor.
- 13. Når alle registreringene er ferdige, og feltet «Ferdig ført» er krysset av på alle ansatte, kan skjemaet sendes inn til KA. Gå til siden med liste over de ansatte (pkt. 10 ovenfor).

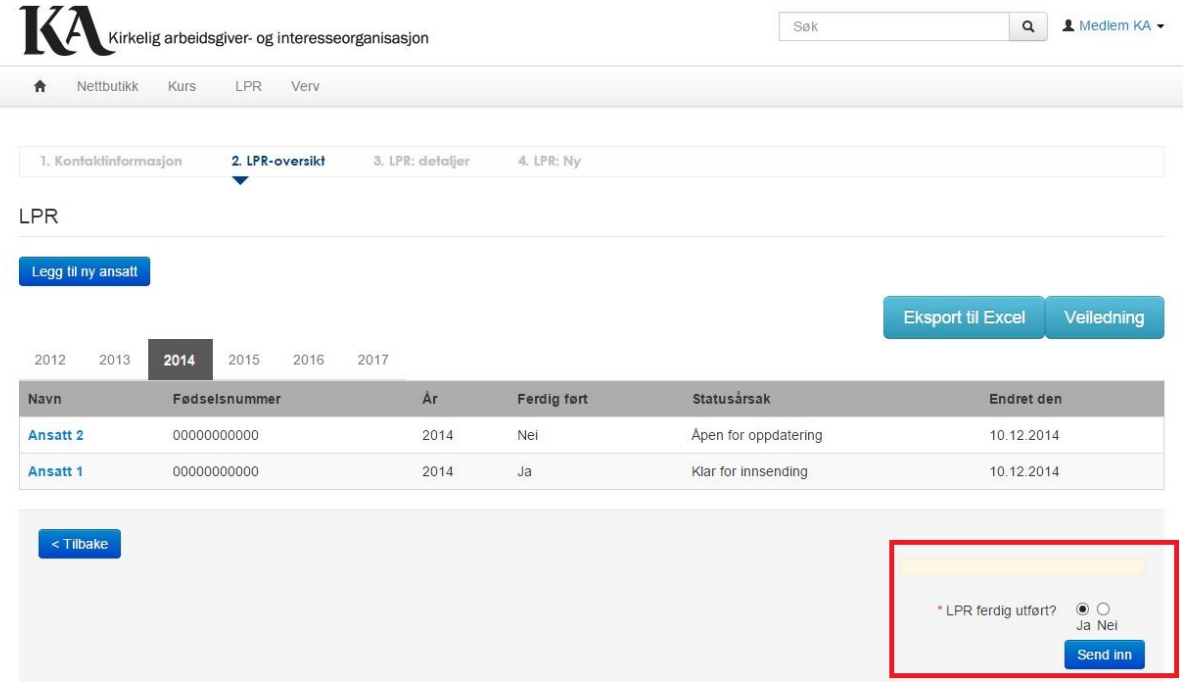

14. Velg «Ja» på spørsmålet «LPR ferdig utført?» (se rød boks ovenfor) og klikk på send inn Samtidig sperres siden for ytterligere endringer.

**NB!** Ta kontakt med KA dersom det blir klart at skjemaet er sendt inn med feil/mangler.

15. Knappen **Land Eksport til Excel** lar deg ta ut all data for året i en Excelfil.

തര